# **STEP BY STEP GUIDE TO SELF-PRINTING CERTIFICATE WITH WATERMARK**

LicenceOne allows the Licensee to print watermark certificate(s). Do note the following conditions:

- Each selected certificate can only be printed once. If you need to re-print the selected certificate, please contact the Animal & Plant Health Centre at 6316 5166 or 6316 5184 to reset the print count.
- Self-printing is not applicable for consignments bound for EU Countries/Turkey/Argentina for Phytosanitary Certificates.
- Please call the Animal & Plant Health Centre at 6316 5166 or 6316 5184 if you encounter issues with the processing of certificates.
- Please contact Crimson Logic at 6774 1430 for technical issues with the watermarked printer.

#### **Steps to Print Certificate with Watermark**

- Singapore Government<br>Integrity · Service · Excellence Contact Us | Feedback | Sitemap Licence Within this Website Find Licence by Keywords  $\mathbf Q$ AAA  $\mathbb{F}$  LICENCE APPLICATION **D** LOGIN **NOME** via via via Licence One<sup>ID</sup> Login for foreigners without SingPass Your Email **SingPass** CorpPass **Your Password** By clicking on the login button, you agree to<br>the Terms of Use. Login via CorpPass > Login via SingPass > Login > Forgot Password? Request User Account
- 1. Login to **LicenceOne** via SingPass or Foreigner ID

- 2. Select **MY PORTFOLIO**
- 3. Click **Licences** in top menu
- 4. Click **Print Icon**

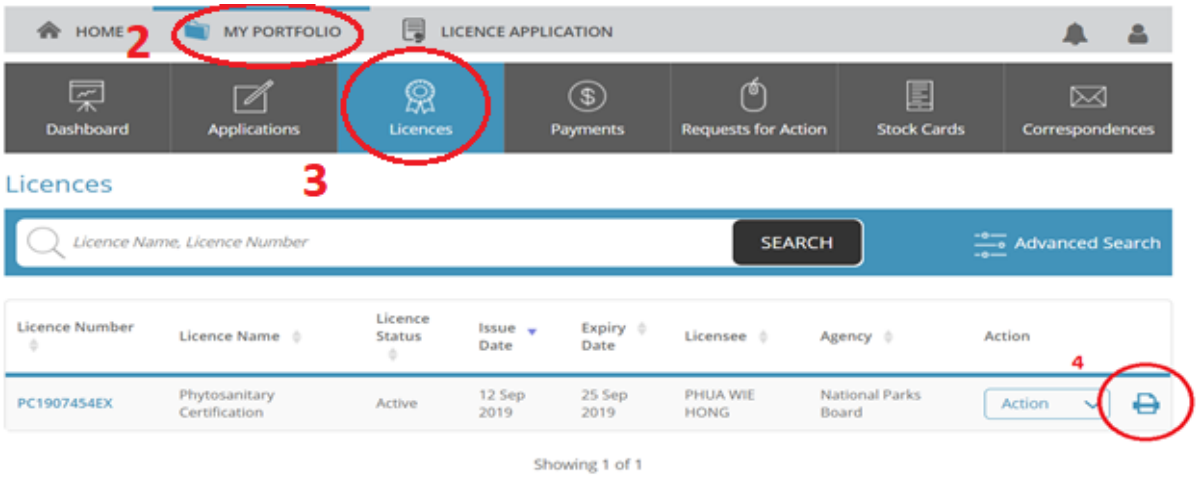

## 5. Select the Original Certificate to print the Original Copy.

## 6. Click Print.

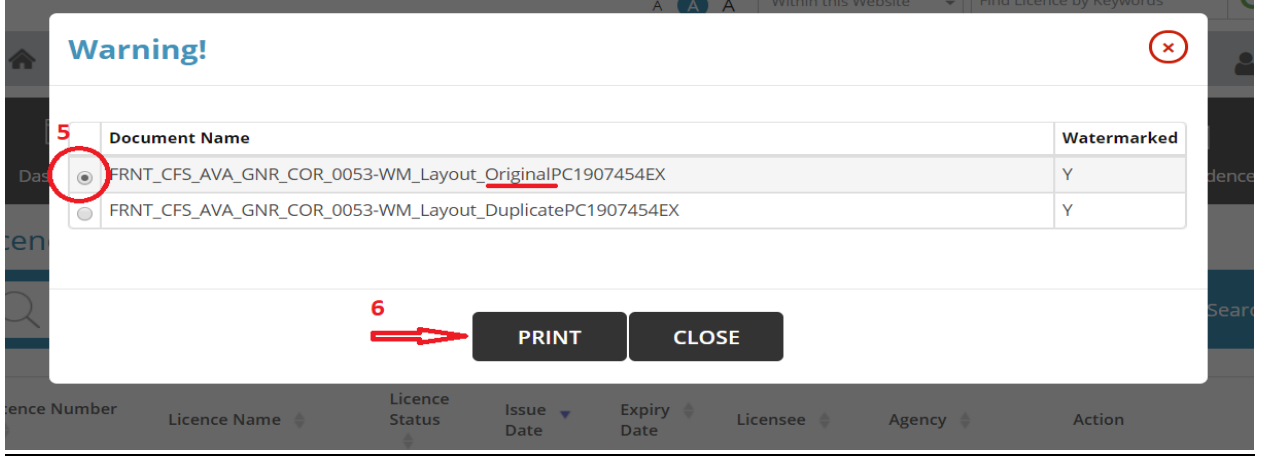

## 7. Java Applet will be loaded with preselected printer. Click **Print.**

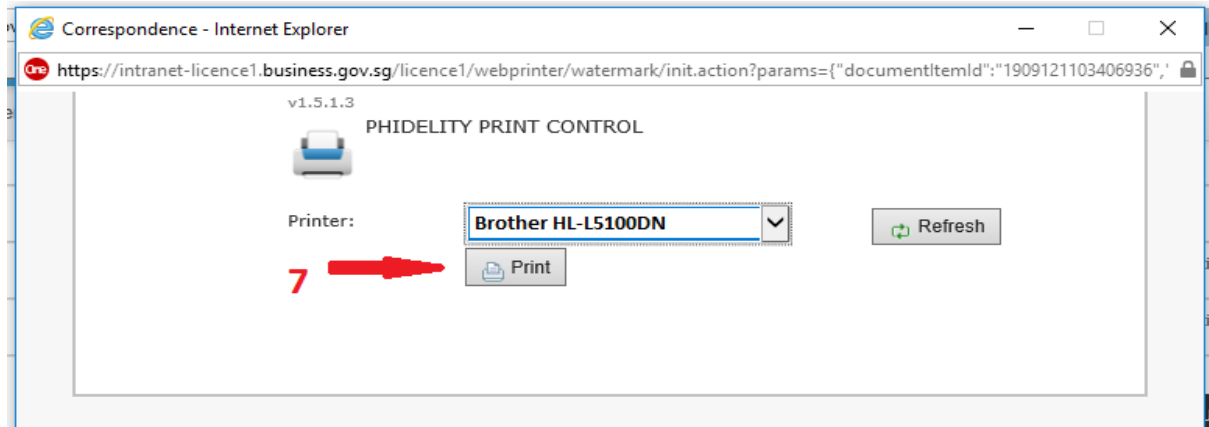

- 8. Repeat step 5 to select and print the **Duplicate Copy.**
- 9. Collect the Hard Copy of the printed certificate with watermark.